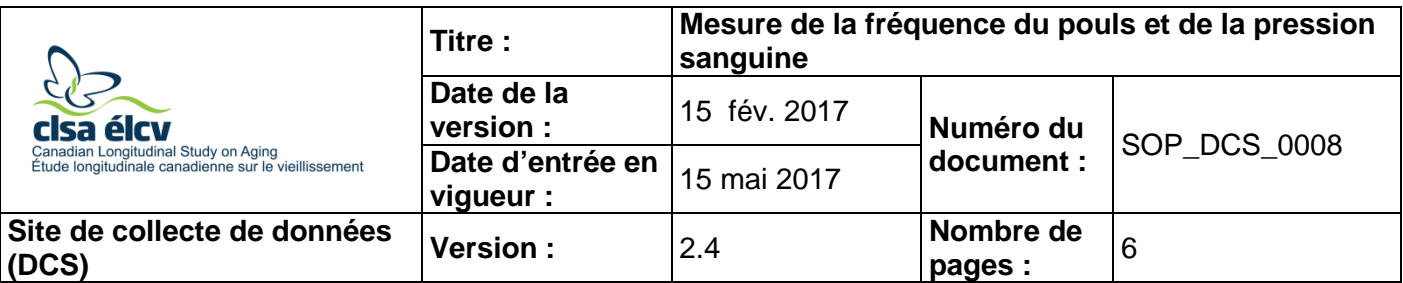

## **1.0 Objet**

Le présent document a pour objet de décrire la marche à suivre uniforme pour mesurer la pression sanguine et la fréquence du pouls d'un participant.

## **2.0 Portée**

Ce document doit être utilisé par le personnel de l'ÉLCV lors de la mesure de la fréquence du pouls et la pression sanguine.

## **3.0 Responsabilités**

Le personnel du Site de collecte de données a la responsabilité de suivre la procédure décrite dans la version courante et validée du mode opératoire normalisé.

## **4.0 Documents connexes**

• **SOP DCS 0039** – MON – Calibrage et entretien de l'appareil BpTRU

# **5.0 Définitions**

Sans objet

## **6.0 Équipement**

- Tensiomètre VSM BpTRU;
- Brassard(s) pour prendre la pression sanguine.

# **7.0 Fournitures**

Sans objet

# **8.0 Marche à suivre**

# **Contre-indications**

Les problèmes suivants aux deux bras :

- Brassard pour la pression trop petit ou trop grand (à noter);
- Plâtre (questionnaire sur les contre-indications);
- Amputation (chirurgie) (questionnaire sur les contre-indications);
- Plaies ouvertes, plaies (questionnaire sur les contre-indications);
- Shunt artérioveineux (chirurgie) (questionnaire sur les contre-indications);
- Chirurgie au bras, au thorax ou au sein au cours des trois derniers mois (questionnaire sur les contre-indications).

**REMARQUE** : Par défaut, la mesure est faite avec le bras *gauche*, à moins que ce bras soit visé par l'une ou l'autre des contre-indications énumérées plus haut (auquel cas, le bras droit peut être utilisé à moins qu'il soit aussi visé par au moins une contre-indication).

*Assurez-vous que votre espace de travail est exempt de vacarme et autres distractions.*

- **Étape 1 :** Dans Onyx, à l'onglet **Entrevue**, cherchez « **Pression sanguine** » dans la liste d'étapes, puis cliquez sur **Démarrer** dans cette rangée.
- **Étape 2 :** La fenêtre « Pression sanguine : Démarrer » s'ouvre.
- **Étape 3 :** Entrez ou scannez le code à barres représentant le numéro de l'entrevue, puis cliquez sur **Continuer**.
- **Étape 4 :** Assurez-vous que le participant est assis droit dans la chaise, et non avachi, les deux pieds au sol (à plat) et les jambes décroisées. Les avant-bras du participant doivent être déposés (à plat) sur les appuis-bras de la chaise ou sur la table.
- **Étape 5 :** Expliquez au participant ce qui va se passer. Le scénario suivant est suggéré : « Je vais mesurer votre pression sanguine et la fréquence de votre pouls au repos. Veuillez vous asseoir les deux pieds au sol et les bras déposés sur les appuis-bras de la chaise ou sur la table. L'instrument prendra votre pression 6 fois de suite et donnera la fréquence de votre pouls. La prise de mesures durera environ 8 minutes à partir du moment où l'appareil se met en marche. Il est important que vous demeuriez le plus calme, silencieux et immobile possible pendant tout le test. »
- **Étape 6 :** Demandez au participant d'enlever toutes les couches de vêtements en surplus qu'il porte. Demandez au participant de rouler sa manche pour exposer son bras. Si la manche est trop serrée, vous pouvez prendre la mesure par-dessus une couche de vêtements.
- **Étape 7 :** Assurez-vous que le bras du participant est confortablement soutenu dans un angle de 10 à 45° du torse.
- **Étape 8 :** Choisissez le bras qui sera utilisé (gauche ou droit). Le bras par défaut est le **gauche**. Choisissez la taille de brassard adéquate et sélectionnez-la dans Onyx parmi les choix du menu déroulant. Cliquez sur **Suivant**.
	- Petit adulte 18‐26 cm
	- Moyen (régulier) adulte 26‐34 cm\*
	- Grand adulte 32‐43 cm
	- Très grand adulte 41‐52 cm
- **Étape 9 :** Alignez l'indicateur artère du brassard sur l'artère brachiale du bras du participant (le bord inférieur du brassard doit être situé à 2-3 cm du pli naturel du coude). Enroulez le brassard autour du bras et vérifiez que la ligne « index » à l'extrémité du brassard est positionnée dans l'intervalle délimité sur la surface interne du brassard. Si la ligne n'est

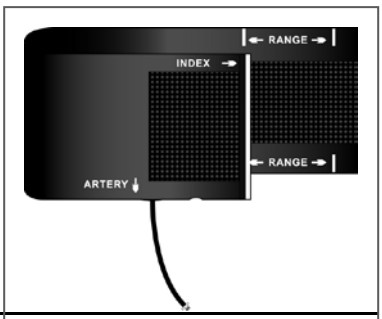

pas dans l'intervalle, choisissez une autre taille de brassard, selon l'indication.

- **Étape 10 :** Ne serrez pas trop le brassard autour du bras. Vous devriez pouvoir passer deux doigts entre le brassard et le bras. Si plus d'un ou deux doigt(s) peuvent y être glissés, enlevez le brassard et repositionnez-le. Le brassard devrait être confortable sans être trop serré.
- **Étape 11 :** Appuyez sur **Next** et sur **Start** dans l'application de démarrage de l'appareil afin d'ouvrir la fenêtre VSM BpTRU (voir illustration sous l'Étape 15). **REMARQUE** : Si la fenêtre **VSM BpTRU** ne s'affiche pas dans Onyx, débranchez le fil d'internet du VSM BpTRU et rebranchez-le.

## **Vérifiez que la fenêtre de l'appareil VSM BpTRU affiche : State=Ready, Firmware=1.90 et Cycle=1**

- **Étape 12 :** Appuyez sur Clear sur le VSM BpTRU de sorte à vous assurer que les mesures précédentes sont effacées de la mémoire.
- **Étape 13 :** Vérifiez que le Cycle affiche « 1 »; si ce n'est pas le cas, appuyez sur le bouton « cycle » jusqu'à ce que le « 1 » s'affiche.

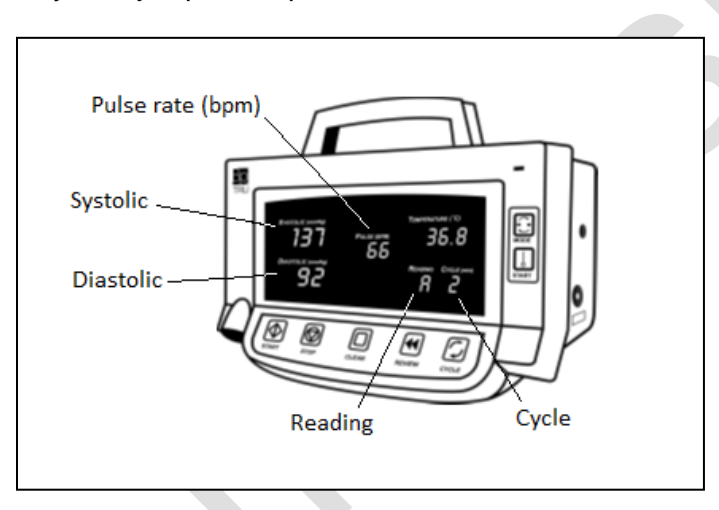

**Étape 14 :** Rappelez au participant qu'il doit rester immobile pendant les lectures, même si l'intervieweur sort de la pièce. Ne parlez pas au participant quand le brassard gonfle et dégonfle. Commencez la série de mesures en appuyant sur le bouton « *Start* » dans la fenêtre du VSM BpTRU. Le personnel peut sortir de la pièce et fermer la porte après le début des mesures. Éteignez l'écran de l'ordinateur ou tournez l'écran afin que le participant ne puisse pas voir les valeurs de pression sanguine. Le personnel doit revenir environ 6 à 8 minutes plus tard.

> Les mesures s'affichent dans Onyx en même temps qu'elles sont prises par le VSM BpTRU.

- **Étape 15 :** Si la pression sanguine moyenne du participant est plus élevée que 200/120, la spirométrie ne doit pas être effectuée, car il s'agit d'une contre-indication pour ce test.
- **Étape 16 :** À la fin des six mesures, le VSM BpTRU effectue les tâches suivantes :
	- Les résultats de la dernière mesure sont affichés pendant cinq seconds, alors que la section « *Reading* » affiche le numéro 6.
- Après cinq seconds, la moyenne des cinq dernières mesures de la pression systolique et diastolique, et du pouls (fréquence du pouls) s'affichera dans les sections respectives et la section « *Reading* » affichera la lettre « A » pour « *Average* ».
- Si un code d'erreur s'affiche à l'une ou l'autre des mesures, cette dernière ne sera pas comptée dans le calcul de la moyenne.
- Quand le test sera complété, la machine émettra un signal sonore.

## **REMARQUE :**

- Le BpTRU enverra uniquement les mesures valides à Onyx. Si vous devez prendre des mesures additionnelles, vous devez cliquer sur le bouton dans l'interface qui se trouve sur le bureau de l'ordinateur, puis procéder aux étapes sur l'interface (Étapes 7-16, modifiées). Cela prendra une mesure additionnelle et la transmettra à Onyx si elle est valide.
- Si vous souhaitez passer les mesures restantes (à la demande du participant ou parce que vous avez pris suffisamment de lectures à l'étape précédente), fermez la fenêtre ouverte et cochez la case dans Onyx. Inscrivez un commentaire expliquant pourquoi les mesures restantes ont été sautées. Puis, procédez comme vous le feriez normalement.
- Parfois, la connexion du VSM BpTru peut être mauvaise et faire échouer une mesure, ou encore, le participant peut tousser et également causer un échec. Si nécessaire, vous pouvez cliquer sur **Add** dans la fenêtre de l'application afin de demander au VSM BpTru de prendre une nouvelle mesure qui sera capturée par l'application.

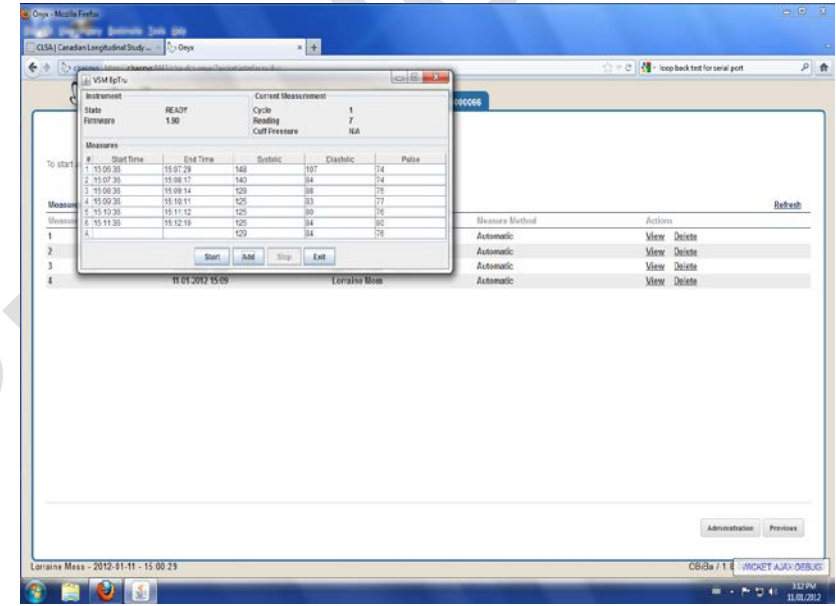

- **Étape 17 :** Enlevez le brassard du bras du participant.
- **Étape 18 :** Quittez la fenêtre du VSM BpTRU en appuyant sur **Exit**. Une fenêtre avec les résultats de la deuxième à la cinquième lecture, ainsi que la moyenne s'ouvrira

dans Onyx. Cliquez sur **Actualiser** si les cinq lectures n'apparaissent pas dans Onyx, puis cliquez sur **Suivant**.

- **Étape 19 :** La fenêtre de conclusion s'ouvrira et indiquera que vous avez complété les lectures, première systolique, première diastolique et puis les lectures 1 à 5, etc.
- **Étape 20 :** Cliquez sur **Terminer**. La fenêtre « **Pression sanguine: Terminer** » apparaîtra.
- **Étape 21 :** Indiquez dans le champ consacré aux **commentaires** dans Onyx toute raison qui aurait pu affecter ou influencer la prise de mesure. Assurez-vous que les commentaires ne contiennent aucune information personnelle qui pourrait permettre d'identifier le participant.
- **Étape 22 :** Cliquez sur **Continuer** pour retourner à la page de statut.

## **9.0 Documentation et formulaires**

• **CRF\_DCS\_0008** – Fiche d'observations : Fréquence du pouls et pression sanguine

## **10.0 Références**

• BpTRU Operator's Manual. Manual revision 6.1. BpTRU Medical Devices: a Division of 0764509 B.C. Ltd.; 2007.

#### **Historique des révisions – 1er suivi**

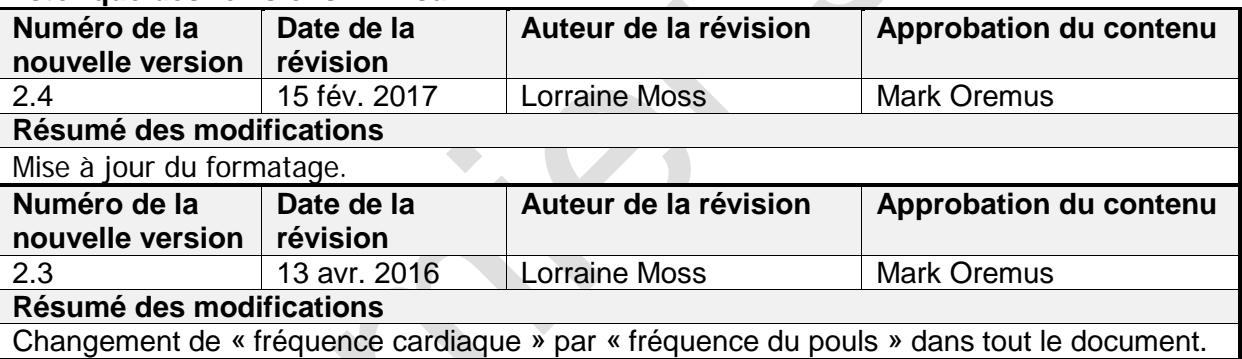